# **NCH Software Prism, convertidor de vídeo**

Esta guía de usuario ha sido creada para ser usada con

Prism, convertidor de vídeo versión 11.xx

©NCH Software

# **Asistencia técnica**

Si tiene dificultades usando Prism, convertidor de vídeo, por favor lea el tema pertinente antes de solicitar asistencia. Si el problema no es cubierto en esta guía del usuarioconsulte en línea la asistencia técnica actualizada de Prism, convertidor de vídeo, en

#### www.nchsoftware.com/prism/es/support.html.

Si esto no resuelve su problema, puede contactarnos usando la opción para contactar asistencia técnica listada en esa página.

### **Sugerencias**

Si tiene alguna sugerencia para mejorar Prism, convertidor de vídeo, u otros programas relacionados, por favor envíela a nuestra página de sugerencias en www.nch.com.au. Muchos de nuestros productos fueron creados a partir del interés y las sugerencias de usuarios como usted. Usted recibirá una actualización gratuita del mismo si usamos su sugerencia.

# Prism, convertidor de vídeo **Contenidos**

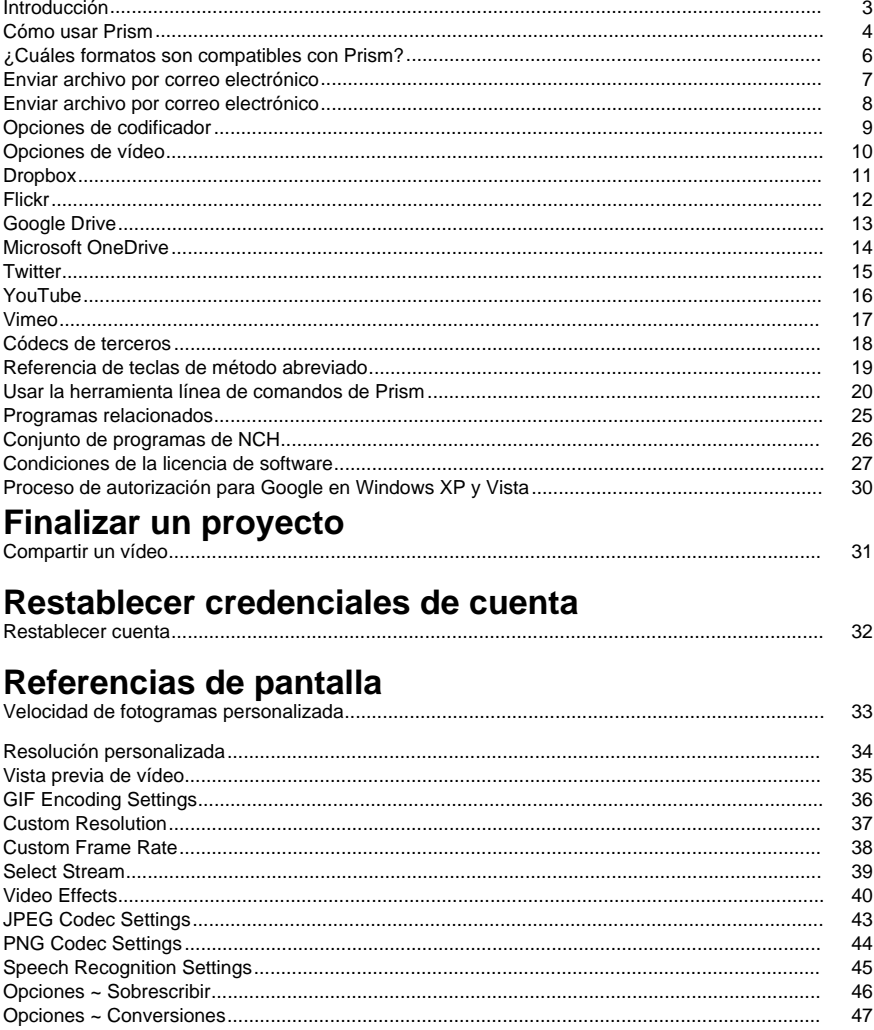

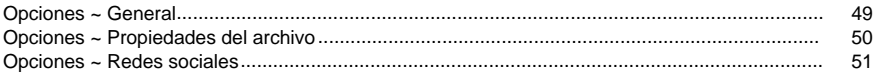

### **Otros enlaces**

Opciones de codificación para archivos asf y wmvOpciones de codificación para archivos rm

Opciones de codificador para archivos aviOpciones de codificador para archivos mpeg Opciones de codificador para archivos m1vOpciones de codificador para archivos m2v Opciones de codificador para archivos 3gpOpciones de codificador para archivos mp4 Opciones de codificador para archivos m4vOpciones de codificador para archivos mov Opciones de codificador para archivos mtsOpciones de codificador para archivos m2ts Opciones de codificador para archivos flvOpciones de codificador para archivos mpeg4 Opciones de codificador para archivos swfOpciones de codificador para archivos mp3 Opciones de codificación para archivos wavOpciones de codificación para archivos DV Opciones de codificación para archivos MKVOpciones de codificación para archivos ogv Opciones de codificación para archivos WebMOpciones de codificación para archivos divx Opciones de codificación para archivos xvidOpciones de codificación para archivos amv

# **Introducción**

Prism es un programa para Windows que le permite convertir archivos de vídeo de un formato a otro. Todos los formatos de archivo que tienen un códec directshow son compatibles.

#### **Características**

- Carga una serie de distintos formatos de archivos de vídeo incluyendo avi, asf, wmv, divx, mpg, vob, mov, mp4, flv y más
- Convierte a una variedad de formatos de salida incluyendo avi, asf, wmv, rm, flv, mov, mp4 y más
- Capacidad de guardar la pista de audio de sus archivos de vídeo al convertirlos en mp3 o wav
- Permite conversión sin pérdida
- Capacidad de reproducir vídeos antes de la conversión
- Capacidad de hacer una vista previa de la conversión
- Capacidad de cargar automáticamente archivos en una imagen ISO
- Permite arrastrar y colocar tanto archivos como carpetas
- Una interfaz simple e intuitiva

#### **Requisitos del sistema**

● Windows XP / Vista / 7 / 8 / 8.1 / 10 / 11

● Reproductor de Windows Media 9 (o superior) para grabaciones en formato WMV o ASF. Prism es uno de los componentes del conjunto de programas de NCH Software. Si todavía no lo ha hecho, visite http://www.nchsoftware.com/software/es/index.html para descargar muchos otros programas relacionados.

#### **Instalación**

Instale Prism en el disco duro haciendo doble clic en el archivo instalador descargado.

# **Cómo usar Prism**

Esta es una descripción general sobre cómo usar Prism para convertir sus archivos de un formato a otro.

#### **Añadir y quitar archivos**

Para convertir sus archivos de vídeo al formato deseado, comience agregando archivos a la ventana de la lista de archivos. Oprima los botones **Archivos** o **Carpeta** , o seleccione desde el menú 'archivo' -> Añadir archivos a la lista' o 'archivo' -> Añadir carpeta de archivos a la lista. En la ventana de exploración que se abre, seleccione la carpeta o los archivos de vídeo que desea convertir.

También puede arrastrar archivos y carpetas desde el Explorador de archivos hacia la ventana principal.

Para añadir archivos desde un DVD, oprima el botón **Añadir DVD** en la barra de herramientas, luego seleccione los archivos de vídeo deseados en la ventana que aparece. Para añadir archivos dentro de un archivo de imagen ISO no necesita extraer o montar primero el ISO. Simplemente lo puede añadir como un archivo normal. Prism entonces cargará todos los archivos incluyendo aquellos dentro de los subdirectorios.

Una vez que los archivos han sido añadidos, si desea quitar alguno de ellos, seleccione los archivos y presione el botón **Quitar** , o seleccione el menú Archivo -> Quitar archivos seleccionados de la lista. Para seleccionar varios archivos al mismo tiempo, presione la tecla Ctrl y haga clic con el botón izquierdo del ratón en los archivos que desea quitar. Para eliminar todos los archivos, seleccione el botón **Quitar todo** , o seleccione el menú Archivo -> Quitar todos los archivos de la lista.

#### **Reproducir archivos**

Para reproducir un archivo, haga clic izquierdo en el archivo deseado y haga clic en el botón **R eproducir** , o seleccione el menú Archivo -> Reproducir archivo. Si oprime el botón **Reprodu cir** al seleccionar varios archivos, se reproducirá el primer archivo seleccionado. El reproductor iniciado tiene botones para **Reproducir/Pausa**, **Mover hacia atrás/hacia adelante**, **Volver al inicio** y **Ir al final**. (Si el formato que está siendo reproducido es swf, entonces estos botones serán deshabilitados porque un archivo swf no admite esas funciones correctamente).

#### **Selección de una carpeta en donde guardar**

Cerca de la parte inferior de la ventana principal, hay un campo denominado "Guardar en", en el cual puede especificar la carpeta donde serán colocados los archivos convertidos. Puede escribir el nombre de la carpeta deseada o presione el botón **Examinar** localizado a la derecha del campo. Al hacer clic en **Examinar** aparece una ventana donde puede buscar la carpeta deseada.

Las últimas carpetas que ha seleccionado en el pasado se almacenan en una lista desplegable y pueden accederse haciendo clic en la flecha a la derecha del campo de texto.

#### **Seleccionar un formato de salida y configurar las opciones del codificador**

El campo denominado "formato" es donde selecciona el formato del archivo de salida que desea para sus archivos. Prism es actualmente compatible con la conversión a formatos avi, wmv, asf, mpg, 3gp, mp4, mov, flv, swf, rm, gif, dv, mkv, ogv y webm , así como también la extracción del audio de vídeo a formatos wav y mp3.

Una vez establecido el formato a convertir, haga clic en el botón **Opciones codificador** para configurar las opciones del formato (Véase la sección Opciones codificador para obtener más información sobre las opciones de configuración para cada formato de archivo).

Tiene la opción de editar la salida haciendo clic en el botón **Opciones de vídeo** para configurar las opciones del formato de vídeo (Véase la sección Opciones de vídeo para más información). **Añadir efectos**

Varios Efectos de vídeo pueden ser añadidos al vídeo convertido. Oprima el botón **Efectos** para abrir la lista de efectos.

#### **Conversión de archivos**

Una vez que haya establecido la carpeta de salida y el formato, seleccione los archivos que desea convertir desde la lista, y presione el botón **Convertir** , o seleccione el menú Archivo -> Convertir. Si oprime el botón **Convertir** sin seleccionar ningún archivo, todos los archivos en la lista serán convertidos de manera predeterminada.

#### **Vista previa de conversión**

También puede obtener una vista previa para ver el vídeo convertido antes de realizar la conversión. Seleccione el archivo de vídeo y presione el botón **Vista previa** , o seleccione el menú Archivo -> Vista previa de conversión. La duración de la vista previa puede ser ajustada en Opciones - General.

#### **Ver información de conversión extendida**

Si intenta convertir un archivo y algo sale mal durante el proceso de conversión, podrá ver un corto mensaje en la columna 'otra información' en la ventana principal de Prism. Este mensaje le ofrece un breve resumen de las características específicas del problema.

# **¿Cuáles formatos son compatibles con Prism?**

**Convertir desde** Prism admite todos los formatos de vídeo que tienen un códec basado en DirectShow. Esto significa que si puede reproducir el archivo de video usando Windows Media Player, puede convertirlo usando Prism.

Esto incluye, pero no se limita a, los siguientes formatos:

- AVI Incluve archivos codificados DivX, Xvid, H264, También soportará la extensión .dixv. Deberá instalar soporte para divx, xvid y h264, ya que Windows no los admite de forma nativa
- mpg y mpeg: mpeg1 y VCD son compatibles de forma predeterminada. Si tiene instalado un reproductor de DVD de software (PowerDVD, por ejemplo), Prism también admitirá los formatos mpeg2 y vob
- H264/264 Flujo de bits codificado H264
- vob como se señaló anteriormente con un software reproductor de DVD
- ASF v WMV
- mkv con el filtro Matroska DirectShow instalado
- ogm con el filtro OGG DirectShow instalado
- MP4, 3GP con un filtro MP4 instalado
- M2TS v MTS
- Dv
- APNG Video PNG animado
- mod archivos de vídeo
- Tod
- ppt/pptx Archivos de presentación de MS PowerPoint
- RMVB
- **MXF**

Prism también puede descargar y usar libavcodec, que admite una gran cantidad de formatos diferentes. Si Prism no puede decodificar un archivo, le pedirá permiso para descargar libavcodec.

Prism también puede leer y convertir películas de Blu-Ray y DVD no protegidos contra copia.

#### **Convertir a**

Prism admite la conversión a formatos de archivo de secuencia 3gp, asf, avi, dv, flv, gif, mkv, mov, mp4, m4v, mpg, mpeg, ogv, rm, swf, vob, webm, webp, wmv, divx, xvid, f4v, mts, m2ts, m1v, m2v, amv, apng, secuencia jpg y secuencia png. Para avi puede especificar una amplia gama de códecs de compresión. Si está convirtiendo para un iPhone, iPad, iPod o PSP, seleccione el dispositivo de destino apropiado. También tiene la opción de extraer audio del video convirtiéndolo a los formatos de archivo wav o mp3.

#### **Códecs de 3rd Party y filtros DirectShow**

Como se señaló anteriormente, Prism admite una amplia gama de formatos de archivo si se instala un códec. Intente reproducir su archivo con Windows Media Player. Si el archivo no es compatible, el R[eproductor de Windows Media puede instalar automáticamente la](http://www.nch.com.au/kb/es/10230.html)  compatibilidad por sí solo.

Si el archivo no se puede convertir o reproducir, deberá encontrar un códec para el archivo. Para obtener más información, consulte Códecs de terceros .

Para obtener información sobre la diferencia entre los distintos formatos de vídeo, consulte el artículo http://www.nch.com.au/kb/es/10230.html para comparar uno al lado del otro.

# **Enviar archivo por correo electrónico**

Le permite enviar el correo electrónico directamente a la dirección de correo electrónico de la persona remota. El límite de tamaño de archivo adjunto es de 10 MB.

# **Enviar archivo por correo electrónico**

Le permite enviar el correo electrónico directamente a la dirección de correo electrónico de la persona remota. El límite de tamaño de archivo adjunto es de 10 MB.

Este cuadro de diálogo tiene 5 secciones

- Enviar a: La dirección de correo electrónico de la persona remota a la que desea enviar el archivo.
- Asunto: Cualquier texto que ingrese en esta línea aparecerá como el asunto del correo electrónico.
- Cuerpo: Cualquier texto ingresado en este cuadro aparecerá como el cuerpo del correo electrónico.
- Pie de páginaNota a pie de página. Esta sección solo se puede editar si el producto tiene licencia / registro.
- Archivo adjunto: El archivo de vídeo que desea enviar.

# **Opciones de codificador**

Para acceder al cuadro de diálogo de las opciones de codificación para un formato en particular, seleccione primero el formato desde la lista desplegable en "formato" localizado en la ventana principal. Luego oprima el botón de "opciones codificador" al lado de la lista de formatos, que abrirá una ventana con las opciones del formato.

Para obtener más ayuda sobre opciones específicas para cualquier formato, consulte el tema de ayuda sobre ese formato en las opciones de codificación dentro de este manual.

# **Opciones de vídeo**

Esta opción le permite editar, cambiar de tamaño el vídeo de salida y alterar la velocidad de fotogramas.

#### **Cambiar tamaño del vídeo**

Primero, marque la casilla 'cambiar tamaño del vídeo' para variar el tamaño del vídeo de salida. Puede disminuir el tamaño del vídeo de salida disminuyendo la anchura y altura. Al seleccionar el botón de radio 'Cortar...' se cambia el tamaño del vídeo cortando los bordes al tamaño especificado. Al seleccionar el botón de radio 'reducir' se reduce toda la imagen al tamaño deseado.

#### **Cambiar velocidad de fotogramas**

Marque la casilla 'cambiar velocidad de fotogramas' para cambiarlo. Un vídeo muestra una cierta cantidad de fotogramas por segundo (generalmente 23,98; 25 o 29,97). Puede cambiarlo ya sea para convertir de uno al otro o simplemente para disminuir el tamaño del archivo. Tenga en cuenta que hay efectos muy notorios en la suavidad del vídeo, particularmente en las escenas con desplazamiento lateral cuando cambia la velocidad de los fotogramas.

También tenga en cuenta que los formatos MPG y DV tienen una configuración de velocidad de fotogramas que no pueden ser cambiados.

.mpg = 23,98 fps  $.$ dv (NTSC) = 29,97 fps  $.$ dv (PAL) = 25 fps

# **Dropbox**

#### **Dropbox**

Puede abrir el cuadro de diálogo para cargar a Dropbox usando uno de los siguientes métodos:

- Desde el menú con el botón **Compartir** en la barra de herramientas. Presione el botón desplegable **Compartir**. Seleccione la opción **Subir a Dropbox**.
- Desde el menú con el botón **Archivo**. Seleccione la opción **Subir archivo convertido**. Seleccione la opción **Subir a Dropbox**.
- Desde el menú con el botón **Archivo**. Seleccione la opción **Subir archivo original**. Seleccione la opción **Subir a Dropbox**.

Una vez que llegue al cuadro de diálogo de carga de Dropbox, puede seleccionar una variedad de configuraciones que se aplicarán al video cargado. Después de seleccionar su configuración presione el botón **Vincular Dropbox...**, esto abrirá la ventana de **Autorización** 

#### **a Dropbox**.

Cuando la venta de Autorización aparezca, conéctese con su cuenta de Dropbox, y siga los mensajes que le permiten a la aplicación acceder a su perfil en línea.

Una vez que finalice el proceso de autorización, puede presionar el botón **Cargar** para iniciar la conversión (si es requerido) y el proceso de carga.

# **Flickr**

#### **Flickr**

Puede abrir el cuadro de diálogo para cargar a Flickr usando uno de los siguientes métodos:

- Desde el menú con el botón **Compartir** en la barra de herramientas. Presione el botón desplegable **Compartir**. Seleccione la opción **Subir a Flickr**.
- Desde el menú con el botón **Archivo**. Seleccione la opción **Subir archivo convertido**. Seleccione la opción **Subir a Flickr**.
- Desde el menú con el botón **Archivo**. Seleccione la opción **Subir archivo original**. Seleccione la opción **Subir a Flickr**.

Una vez que llegue al cuadro de diálogo de carga de Flickr, puede seleccionar una variedad de configuraciones que se aplicarán al video cargado.

Después de seleccionar su configuración presione el botón **Cargar**para iniciar la conversión (si es requerido) y el proceso de carga.

En caso de ser necesario, el cuadro de diálogo de **Autorización de Flickr** aparecerá y se abrirá su navegador web, para que se pueda conectar al servicio.

# **Google Drive**

#### **Google Drive**

Puede abrir el cuadro de diálogo para cargar a Google Drive usando uno de los siguientes métodos:

- Desde el menú con el botón **Compartir** en la barra de herramientas. Presione el botón desplegable **Compartir**. Seleccione la opción **Cargar a Google Drive**.
- Desde el menú con el botón **Archivo**. Seleccione la opción **Subir archivo convertido**. Seleccione la opción **Cargar a Google Drive**.
- Desde el menú con el botón **Archivo**. Seleccione la opción **Subir archivo original**. Seleccione la opción **Cargar a Google Drive**.

Una vez que llegue al cuadro de diálogo de carga a Google Drive, puede seleccionar una variedad de configuraciones que se aplicarán al vídeo cargado. Después de seleccionar su configuración presione el botón **Vincular Google Drive...**, esto abrirá la ventana de **Autentica**

#### **ción de Google Drive** .

Cuando la venta de Autorización aparezca, conéctese con su cuenta en Google, y siga los mensajes que le permiten a la aplicación acceder a su perfil en línea.

Una vez que finalice el proceso de autenticación, puede presionar el botón **Cargar** para iniciar la conversión (si es requerido) y el proceso de carga.

# **Microsoft OneDrive**

#### **Microsoft OneDrive**

Puede abrir el cuadro de diálogo para cargar a OneDrive usando uno de los siguientes métodos:

- Desde el menú con el botón **Compartir** en la barra de herramientas. Presione el botón desplegable **Compartir**. Seleccione la opción **Subir vídeo a OneDrive**.
- Desde el menú con el botón **Archivo**. Seleccione la opción **Subir archivo convertido**. Seleccione la opción **Subir vídeo a OneDrive**.
- Desde el menú con el botón **Archivo**. Seleccione la opción **Subir archivo original**. Seleccione la opción **Subir vídeo a OneDrive**.

.

Una vez que llegue al cuadro de diálogo de carga de OneDrive, puede seleccionar una variedad de configuraciones que se aplicarán al vídeo cargado. Después de seleccionar su configuración presione el botón **Vincular OneDrive de Microsoft...**, esto abrirá la ventana de

Cuando la venta de Autorización aparezca, conéctese con su cuenta en Microsoft si es necesario, y siga los mensajes que le permiten a la aplicación acceder a su perfil en línea. Una vez que finalice el proceso de autenticación, puede presionar el botón **Cargar** para iniciar la conversión (si es requerido) y el proceso de carga.

Si su proceso de carga a OneDrive falla, consulte Solución de problemas con OneDrive.

# **Twitter**

#### **Twitter**

Puede abrir el cuadro de diálogo para cargar a Twitter usando uno de los siguientes métodos:

- Desde el menú con el botón **Compartir** en la barra de herramientas. Presione el botón desplegable **Compartir**. Seleccione la opción **Subir a Twitter**.
- Desde el menú con el botón **Archivo**. Seleccione la opción **Subir archivo convertido**. Seleccione la opción **Subir a Twitter**.
- Desde el menú con el botón **Archivo**. Seleccione la opción **Subir archivo original**. Seleccione la opción **Subir a Twitter**.

Una vez que llegue al cuadro de diálogo de carga de Twitter, puede seleccionar una variedad de configuraciones que se aplicarán al video cargado.

Después de seleccionar su configuración presione el botón **Cargar** para iniciar la conversión (si es requerido) y el proceso de carga.

En caso de ser necesario, el cuadro de diálogo de la **Autorización de Twitter** aparecerá y se abrirá su navegador web, para que se pueda conectar al servicio.

# **YouTube**

#### **YouTube**

Puede abrir el cuadro de diálogo para cargar a YouTube usando uno de los siguientes métodos:

- Desde el menú con el botón **Compartir** en la barra de herramientas. Presione el botón desplegable **Compartir**. Seleccione la opción **Subir a YouTube**.
- Desde el menú con el botón **Archivo**. Seleccione la opción **Subir archivo convertido**. Seleccione la opción **Subir a YouTube**.
- Desde el menú con el botón **Archivo**. Seleccione la opción **Subir archivo original**. Seleccione la opción **Subir a YouTube**.

Una vez que llegue al cuadro de diálogo de carga de YouTube, puede seleccionar una variedad de configuraciones que se aplicarán al video cargado.

Después de seleccionar su configuración presione el botón **Cargar**para iniciar la conversión (si es requerido) y el proceso de carga.

En caso de ser necesario, el cuadro de diálogo de **Autorización de YouTube** se abrirá. Conéctese con su cuenta de YouTube, y siga los mensajes que le permiten a la aplicación acceder a su perfil en línea.

# **Vimeo**

#### **Vimeo**

Puede abrir el cuadro de diálogo para cargar a Vimeo usando uno de los siguientes métodos:

- Desde el menú con el botón **Compartir** en la barra de herramientas. Presione el botón desplegable **Compartir**. Seleccione la opción **Subir a Vimeo**.
- Desde el menú con el botón **Archivo**. Seleccione la opción **Subir archivo convertido**. Seleccione la opción **Subir a Vimeo**.
- Desde el menú con el botón **Archivo**. Seleccione la opción **Subir archivo original**. Seleccione la opción **Subir a Vimeo**.

Una vez que llegue al cuadro de diálogo de carga de Dropbox, puede seleccionar una variedad de configuraciones que se aplicarán al video cargado.

Después de seleccionar su configuración presione el botón **Cargar** para iniciar la conversión (si es requerido) y el proceso de carga.

En caso de ser necesario, el cuadro de diálogo de la **Autorización de Vimeo** aparecerá y se abrirá su navegador web, para que se pueda conectar al servicio.

# **Cód[ecs de tercer](http://www.free-codecs.com/)os**

Existe un [amplio rango de c](http://www.videohelp.com)ódecs de vídeo disponibles que no vienen preinstalados en Windows. Asimismo, hay muchos códecs de audio. El códec muy comunmente usado es el DivX que [es un códec](http://www.doom9.org) muy popular para vídeos. Además, existe una variedad de códecs DV para cámaras y así como también MPEG2 es usado en vídeos caseros.

#### **Identificar el códec para un archivo**

Tendrá que usar un códec para reproducir un vídeo usando el reproductor Windows Media (o Prism) y convertir de un archivo de este tipo o también para convertirlo. Si tiene un archivo, intente reproducirlo con el reproductor Windows Media (pero no con el excelente reproductor clásico Windows Media, ya que éste tiene códecs incorporados). Si el vídeo se reproduce, entonces ya tiene instalado el códec que se necesita y Prism lo puede convertir.

Si el vídeo no se reproduce, entonces tendrá que buscar un códec. Existe una gran cantidad de buenos programas utilitarios que le pueden informar del codec para un vídeo determinado. Abajo encontrará los dos programas mencionados:

- GSpot Dispositivo de información de códecs
- VideoInspector Investiga temas de codificación

Estas aplicaciones también le proporcionarán enlaces para descargar el códec en cuestión.

#### **Buscando el códec**

Existe un gran variedad de sitios desde donde puede descargar un codec. Abajo encontrará algunos:

- Free-Codecs
- VideoHelp También ofrece una gran cantidad de ayuda para trabajos de vídeo en general
- Doom9 También contiene muchas guías y noticias

### **Referencia de teclas de método abreviado**

Abrir archivo menú **Alt** Añadir archivos **Alt+A** Añadir carpeta **Alt+F** Añadir DVD **Alt+D** Añadir BluRay **Alt+R** Convertir archivos **F3** Vista previa de conversión **Mayús+F3** Cerrar reproductor / cancelar conversión **Esc** Eliminar archivos **Supr** Eliminar todos los archivos **Alt+E** Reproducir archivo **F9** Alternar **Alt+Intro** a pantalla completa El cuadro de diálogo del reproductor tiene cinco botones:

- **Volver al inicio (Inicio):**Al hacer clic aquí, volverá al inicio del vídeo. Es como un rebobinado instantáneo al inicio de su video.
- **Retroceder (izquierda):**Al hacer clic en este botón, se moverá un poco más atrás en el vídeo. Es como pulsar Rebobinar en su reproductor de vídeo, luego presionar Pausa de inmediato.
- **Reproducir/Pausa (Espacio):**Este botón es similar a los botones Reproducir y Pausar del reproductor de vídeo. Al hacer clic en Reproducir se iniciará la reproducción de vídeo y, a continuación, al volver a hacer clic en él se pausará el vídeo.
- **Avanzar (derecha):**Al hacer clic en este botón, se moverá un poco hacia adelante en el vídeo. Es como pulsar Adelantar en su reproductor de vídeo, luego presionar Pausa de inmediato.
- **Ir al final (fin):**Al hacer clic aquí le llevará al final de su vídeo. Es como un avance rápido instantáneo hasta el final de su video.

Seleccionar todo **Ctrl+A** Quitar archivos no compatibles de la lista **Ctrl+U** Opciones **Ctrl+O** Editor de etiquetas para el archivo seleccionado **Alt+T** Grabar en un DVD de vídeo con Express Burn **Ctrl+D** Grabar en un disco de datos con Express Burn **Ctrl+B** Salir del programa **Alt+F4** Documentación de ayuda **F1**

# **Usar la herramienta línea de comandos de Prism**

La herramienta de la línea de comandos de Prism le permite convertir archivos desde la línea de comandos. Puede ser usado para permitir que otro software convierta archivos usando Prism o para automatizar una conversión por lotes.

**Nota importante:** Debido a una limitación en la forma en que Windows maneja la ejecución de los programas gráficos desde la línea de comandos, Prism no puede dar ninguna información cuando se ha completado un comando, ni puede bloquear la línea de comandos mientras se lleva a cabo una conversión. Estamos actualmente investigando las posibles maneras de evitar el problema con Windows, pero tómelo en cuenta por ahora y téngalo presente cuando envíe órdenes con la línea de comandos a Prism.

El ejecutable de Prism está generalmente localizado en "C:\Archivos de programa\NCH Software\Prism\prism.exe"

**Usos:** prism.exe [opciones] [archivos a añadir]

"Opciones" es donde puede emitir una serie de comandos a Prism. Las opciones son: **-convert** - convierte todos los archivos cargados en Prism.

**-clear** - quita todos los archivos cargados en Prism.

**-addfolder [NOMBRE\_DE\_CARPETA]** - añade una carpeta de archivos en Prism.

**-format [NOMBRE\_DE\_FORMATO]** - especifica el formato de archivo de salida en que se convertirán los archivos cargados. Los nombres de formato posibles incluyen:

- 3gp
- asf
- avi
- dv
- flv
- gif
- mkv
- mov
- $\bullet$  mp4
- $m4v$
- mpg
- ogv
- rm
- swf
- webm
- wmv
- divx
- xvid
- amy
- ipa
- png
- "Android 480P"
- "Android 720P"
- "iPhone 3G"
- "iPhone 3GS"
- "iPhone 4"
- "iPhone 4S"
- "iPhone 5/5c"
- "iPhone 5s/6/6P"
- "iPhone 6s/6sP
- "iPhone SF"
- "iPhone 7"
- "iPhone 7 Plus"
- "iPhone 8"
- "iPhone 8 Plus"
- "iPhone X"
- "iPod Classic"
- "iPod Touch 1"
- "iPod Touch 2"
- "iPod Touch 3"
- "iPod Touch 4"
- "iPod Touch 5"
- "iPad 1"
- "iPad 2"
- "iPad 3"
- "iPad 4"
- "iPad Air"
- "iPad Air2"
- "iPad Mini"
- "iPad Mini2/3"
- "iPad Mini4"
- "Nintendo 3DS"
- "PSP"
- "PS Vita"
- "PS3"
- "PS4"
- "PS4 Pro"
- "Xbox 360"
- "Xhox One"
- "Xhox OneX"
- $mp3$
- wav

**-outfolder [NOMBRE\_DE\_CARPETA]** - especifica la carpeta de salida en la cual se guardarán los archivos convertidos. NUNCA termine la ruta de la carpeta con una barra invertida '\'.

**-overwrite [INDICADOR\_DE\_SOBRESCRITURA]** - especifica qué hacer cuando el archivo convertido ya existe. Los indicadores son "PROMPT" (preguntar qué hacer), "ALWAYS" (sobrescribir el archivo), "NEVER" (no convertir el archivo original), "CANCEL" (anular todas las conversiones), "APPENDNUMBER [formato]" (anexar número al nombre de archivo - [formato] es opcional, si está en blanco usará el formato especificado en Prism).

**-settings [NOMBRE\_DE\_FORMATO] [OPCIONES\_DE\_CONFIGURACIÓN]** - especifica las configuraciones a usarse para el formato especificado. Para mayor información sobre cuales parámetros utilizar, vea más abajo en la página.

**-edit [CAMBIO\_DE\_TAMAÑO] [ANCHURA] [ALTURA] [VEL\_FOTOGRAMAS]** - especifica las opciones de salida del vídeo. RESIZE\_TYPE - es el formato del tamaño, ya sea "NONE", "CROP" o "LETTERBOX". (none = ninguno, crop = cortar, letterbox = formato buzón). ANCHURA y ALTURA - son las dimensiones deseadas del vídeo (width = ancho, height = alto). VEL\_FOTOGRAMAS - es la velocidad de los fotogramas del vídeo deseados (o cero si no se necesita la conversión de fotogramas).

#### **-effects [EFFECT\_NAME] [EFFECT\_SETTINGS]:**

 especifica los efectos de vídeo que se añadirán a la salida. Los posibles efectos y opciones incluyen:

- brillo [VALOR]. [VALUE] es el valor entero del rango [-255 a 255].
- contraste [VALOR]. [VALUE] es el valor entero del intervalo [-100 a 100].
- gamma [VALOR]. [VALOR] es el valor flotante del rango [0.10 a 5.00].
- filtro [VALUE]. [VALOR] es uno de los siguientes: blackandwhite, negativo, sepia.
- [TEXT] [HALIGN] [VALIGN] [SIZE]. [TEXT] es el título o título citado para tu video. [HALIGN] define la alineación horizontal del título con: izquierda, centro o derecha. [VALIGN] define la alineación vertical del título con: superior, central o inferior. [SIZE] establece la altura del texto utilizando un valor entero del rango [1 a 72].
- girar [ÁNGULO]. [ANGLE] es el valor entero que define la rotación del vídeo utilizando uno de los siguientes: 90, 180o 270.
- voltear [FLIP\_OPTION]. [FLIP\_OPTION] se define utilizando: horizontal, vertical o ambas.
- marca de agua [IMAGE\_PATH] [TAMAÑO] [OPACIDAD] [HALIGN] [VALIGN] [HOFFSET] [VOFFSET]. [IMAGE\_PATH] es la ruta absoluta entre comillas a la ubicación del archivo de imagen de marca de agua. [SIZE] es el valor de porcentaje entero en comparación con el marco de salida [1 a 100]. [OPACIDAD] es la opacidad porcentual de la imagen [1 a er marco de salida principalita i de la controllata del título con: izquierda, centro o derecha.

[VALIGN] define la alineación vertical del título con: superior, central o inferior. [HOFFSET] determina el desplazamiento horizontal como un valor de porcentaje entero [0 a 50]. [VOFFSET] determina el desplazamiento vertical como un valor de porcentaje entero [0-50].

- [START] [END]. [START] y [END] son la marca de tiempo de los marcadores inicial y final del vídeo de salida, respectivamente, en milisegundos.
- cultivo [X1] [Y1] [X2] [Y2]. [X1] establece el borde izquierdo del vídeo recortado en porcentaje [0 a 100]. [Y1] establece el borde superior del vídeo recortado en porcentaje [0 a 100]. [X2] establece el borde derecho del vídeo recortado en porcentaje [0 a 100]. [Y2] establece el borde inferior del vídeo recortado en porcentaje [0 a 100].

**-hide** - oculta la ventana de Prism.

**-show** - muestra la ventana de Prism.

#### **-exit** - sale de Prism.

"Archivos para añadires donde escribe los archivos que desea cargar en Prism. Todos los nombres de archivos escritos deben usar la ruta del nombre del archivo completa y entre comillas.

#### **Ejemplos:**

prism.exe -format .mp4

prism.exe -format "iPhone4"

prism.exe -outfolder "C:\Videos";

prism.exe -hide

prism.exe "C:\Documentos\video.avi"

prism.exe -effects brightness 50 gamma 1.53 contrast

prism.exe -effects filter sepia textcaption "hola desde la línea de comandos" left top 12 rotate 90 flip both

prism.exe -effects watermark "D:\marcadeagua.png" 50 50 left top 5 6 trim 0 5000 crop 10 10 85 90 noisereduction 0.35 0.33

prism.exe -convert "C:\Videos\video.avi" -format .mp4 -overwrite ALWAYS prism.exe -convert "C:\Videos\video.flv" -format .mpg -overwrite APPENDNUMBER "%filename%-%number%"

prism.exe -convert "DVD:C:\Videos\Lanzas Voladoras" -settings .mp4 iPod 512 768 23 -overwrite APPENDNUMBER "%filename%-%number%"

prism.exe -convert "DVD:C:\Videos\Lanzas Voladoras" -format "iPhone 4S" -settings .mp4 H264 512 768 23 -overwrite APPENDNUMBER "%filename%-%number%"

A menos que se encuentre en la carpeta de Prism, necesitará reemplazar "prism.exe" de arriba con la ruta completa "C:\Archivos de programa\NCH Software\Prism\prism.exe" de esta manera:

"C:\Archivos de programa\\NCH Software\Prism\prism.exe" -convert "C:\Videos\video.avi" -format .mp4

#### **Opciones de configuración:**

A continuación se detallan los parámetros a ser introducidos al usar las opciones de "-settings". Tenga en cuenta que el orden en que están escritos los parámetros es el orden en que deben escribirse. Además, se deben entrar todos los parámetros, de lo contrario el comando no tendrá efecto.

Tenga en cuenta que la posible combinación de valores que se pueden introducir depende en gran medida del códec, por lo que necesita abrir Prism y determinar de antemano cuáles valores se puede usar para el códec en cuestión.

También tenga en cuenta que al hacer conversiones para dispositivos preestablecidos, mp4 es el único formato de salida que está soportado, por lo que por favor, utilice siempre .mp4 para configurar los dispositivos preestablecidos.

**.avi** [CODIFICADOR\_VIDEO] [VEL\_BITS\_PROM] [VEL\_BITS\_MAX] [FACTORINDICE\_CALIDAD] [FREC\_MUESTREO] [CANALES] [VEL\_BITS\_SONIDO]

- CODIFICADOR\_VIDEO codificador del vídeo, ya sea "MPEG4", "H264", "DVPAL" o "DVNTSC"
- VEL\_BITS\_PROMEDIO es la velocidad de bits promedio en kbits por segundo (ignorado cuando se usa H264 o DV)
- VEL\_BITS\_MAX es la velocidad de bits máxima en kbits por segundo (ignorado cuando se usa H264 o DV)
- FACTORINDICE\_CALIDAD calidad (factor) en el rango 51.0 a 1.0 (sólo usado por H264)
- FREC\_MUESTREO es la frecuencia de muestreo, se introduce en Hz por ejemplo, 8000
- CANALES son los canales, ya sea 1 o 2
- VEL\_BITS\_SONIDO es la velocidad de bits del sonido en kbits por segundo (ignorado cuando se usa DV)

Ejemplos:

- -settings .avi MPEG4 768 1000 0.0 44100 2 128
- -settings .avi DVPAL 0 0 0.0 48000 2 0
- -settings .avi H264 0 0 24.0 48000 2 256

**.wmv y .asf** [CODIFICADOR\_VIDEO] [VEL\_BITS\_VIDEO]

- [ÍNDICE\_CODIFICADOR\_SONIDO] [FREC\_MUESTREO] [CANALES] [VEL\_BITS\_SONIDO]
- CODIFICADOR\_VIDEO codificador del vídeo, ya sea "WMV8" o "WMV9"
- VEL\_BITS\_VIDEO es la velocidad de bits del vídeo en kbits por segundo
- ÍNDICE\_CODIFICADOR\_SONIDO índice basado en cero para el codificador de sonido
- FREC\_MUESTREO es la frecuencia de muestreo, se introduce en Hz por ejemplo, 48000
- CANALES son los canales, ya sea 1 o 2
- VEL\_BITS\_SONIDO es la velocidad de bits del sonido en kbits por segundo Ejemplos:
- -settings .wmv WMV8 512 1 32000 2 32
- -settings .asf WMV9 1024 2 44100 2 48

**.mpg** [CODIFICADOR\_VIDEO] [VEL\_BITS\_PROM] [VEL\_BITS\_MAX] [FREC\_MUESTREO] [VEL\_BITS\_SONIDO]

- CODIFICADOR\_VIDEO codificador del vídeo, ya sea "MPEG2" o "MPEG1"
- VEL\_BITS\_PROM es la velocidad de bits promedio en kbits por segundo
- VEL\_BITS\_MAX es la velocidad de bits máxima en kbits por segundo
- FREC\_MUESTREO es la frecuencia de muestreo, se introduce en Hz por ejemplo, 44100
- VEL\_BITS\_SONIDO es la velocidad de bits del sonido en kbits por segundo

Ejemplos:

● -settings .mpg MPEG2 4000 9000 44100 128

**.3gp** [CODIFICADOR\_VIDEO] [VEL\_BITS\_PROM] [VEL\_BITS\_MAX] [ANCHURA] [ALTURA] [CODIFICADOR\_SONIDO] [VEL\_BITS\_SONIDO]

- CODIFICADOR\_VIDEO codificador del vídeo, ya sea "H263" o "MPEG4"
- VEL\_BITS\_PROM es la velocidad de bits promedio en kbits por segundo
- VEL\_BITS\_MAX es la velocidad de bits máxima en kbits por segundo
- ANCHURA es el ancho deseado del vídeo (ignorado cuando se usa MPEG4)
- ALTURA es el alto deseado del vídeo (ignorado cuando se usa MPEG4)
- CODIFICADOR\_SONIDO codificador del sonido, ya sea "AMR" o "AAC"
- VEL\_BITS\_SONIDO es la velocidad de bits del sonido en kbits por segundo Ejemplos:
- -settings .3gp H263 128 256 176 144 AMR 7.40
- -settings .3gp MPEG4 768 1000 0 0 AAC 64

**.mp4** [CODIFICADOR\_VIDEO] [VEL\_BITS\_PROM] [VEL\_BITS\_MAX] [FACTORINDICE\_CALIDAD] [VEL\_BITS\_SONIDO]

- VIDEO\_ENCODER ya sea "H264", "MPEG4" o "PSP" (si está convirtiendo para dispositivos prestablecidos, no use "MPEG4")
- VEL\_BITS\_PROMEDIO es la velocidad de bits promedio en kbits por segundo (ignorado si es H264 o PSP)
- VEL\_BITS\_MAX es la velocidad de bits máxima en kbits por segundo (ignorado si es H264 o PSP)
- FACTORINDICE CALIDAD calidad (factor) en el rango 51.0 a 1.0 (ignorado si es MPEG4)

● VEL\_BITS\_SONIDO - es la velocidad de bits del sonido en kbits por segundo Ejemplos:

- -settings .mp4 H264 0 0 23.0 32
- -settings .mp4 MPEG4 768 1000 0.0 64
- -settings .mp4 PSP 0 0 18.5 112

**.mov** [QUALITY\_RATEFACTOR] [VEL\_BITS\_SONIDO]

- FACTORINDICE\_CALIDAD calidad (factor) en el rango 51.0 a 1.0
- VEL\_BITS\_SONIDO es la velocidad de bits del sonido en kbits por segundo Ejemplos:
- -settings .mov 23.0 128
- -settings .mov 30.6 64

**.flv** [CODIFICADOR\_VIDEO] [VEL\_BITS\_PROM] [VEL\_BITS\_MAX] [FACTORINDICE\_CALIDAD] [VEL\_BITS\_SONIDO]

- CODIFICADOR\_VIDEO codificador del vídeo, ya sea "H264" o "FLV1"
- VEL\_BITS\_PROMEDIO es la velocidad de bits promedio en kbits por segundo (ignorado si es H264)
- VEL\_BITS\_MAX es la velocidad de bits máxima en kbits por segundo (ignorado si es H264)
- FACTORINDICE\_CALIDAD calidad (factor) en el rango 51.0 a 1.0 (ignorado si es FLV1)
- VEL\_BITS\_SONIDO es la velocidad de bits del sonido en kbits por segundo

Ejemplos:

- -settings .flv FLV1 128 256 0.0 32
- -settings .flv H264 0 0 21.0 64

# **Prog[ramas relacionados](http://www.nchsoftware.com/surveillance/es/index.html)**

Tal vez encuentre que la siguiente lista de software es muy útil si se usa en conjunto con Prism:

- VideoPad Diseñado para ser intuitivo, VideoPad es un programa muy completo para hacer vídeo[s con calidad pro](http://www.nchsoftware.com/software/es)fesional en minutos. La creación de vídeos nunca había sido tan fácil.
- PhotoStage Haga presentaciones en vídeo usando sus fotografías digitales con PhotoStage. Presentaciones son una excelente manera de conservar sus memorias en un formato que estará orgulloso de compartir.
- Debut Capture fácilmente archivos de vídeo en su equipo con este programa para grabar vídeos.
- Broadcam Esta aplicación le permite transmitir vídeo o la salida de la cámara en un sitio web.
- Pixillion Pixillion es un convertidor de archivos de gráficos gratuito. Sus archivos pueden ser convertidos en muchos otros formatos incluyendo jpeg, gif, png, bmp y muchos más.
- Golden Videos Golden Videos es un software para la conversión de sus viejas cintas de VCR a DVD o archivos de vídeo usando su PC.
- Switch, convertidor de formatos de audio Este convertidor especializado para archivos de audio es compatible con más de 30 formatos de archivos de sonido.
- Eyeline vídeovigilancia Una aplicación para seguridad que graba usando vídeo cámaras. La cámara puede ser vista a través de la red y puede ser controlada por movimiento.
- ●

Una lista completa de muchos otros productos de software disponibles desde NCH Software.

# **Conjunto de programas de NCH**

Esta es una manera útil de navegar por todo el software disponible de NCH Software Puede ver un conjunto de productos por tipo como Audio, Vídeo, etc. y ver el producto. Desde allí se puede probar el producto y se descargará e instalará para que usted una prueba. Si ya tiene el producto instalado, puede hacer clic en "Ejecutar ahora" y el programa se iniciará para usted.

También hay una lista de características para los productos en la categoría. Haga clic en una función, como "Editar un archivo de vídeo", para instalar un producto con esa capacidad.

#### **Buscar**

Busque en nuestro sitio web productos que coincidan con cualquier palabra clave que escriba.

#### **Ver más de nuestro software**

Navegue por nuestro sitio web para buscar más software.

#### **Suscríbase a nuestro boletín de noticias**

Puede suscribirse a nuestro boletín de noticias para anuncios de nuevos lanzamientos y descuentos. Puede darse de baja en cualquier momento.

#### **Vea los descuentos más recientes disponibles**

Vea los últimos descuentos que ofrecemos para la compra de nuestros productos.

### **Condiciones de la licencia de software**

Nuestro objetivo es que cada usuario tenga una buena experiencia con nuestro software. Se lo ofrecemos partiendo de la base que acepta nuestro Contrato de licencia de usuario final (CLUF).

Este CLUF limita nuestra responsabilidad y está gobernado por un acuerdo de arbitraje y lugar de arbitraje. Por favor, lea a continuación, ya que estos términos afectan sus derechos.

1. Los derechos de autor de este programa y cualquier trabajo audiovisual distribuido con este software pertenecen a NCH Software y otros enumerados en la casilla 'acerca de'. Todos los derechos son reservados. La instalación de este software y cualquier software empaquetado o instalado bajo demanda desde este software, incluyendo accesos directos y carpetas del menú de inicio, están autorizados únicamente de acuerdo con estos términos. Estos derechos de autor no aplican a ningún trabajo creativo realizado por usted, el usuario.

2. Al instalar, usar o distribuir el software usted, en su nombre o en nombre de su empleador o superior, acepta estos términos. Si no está de acuerdo con cualquiera de estos términos, usted no podrá usar, copiar, transmitir, distribuir, ni instalar este software - devuélvalo al lugar de compra dentro de 14 días para recibir un reembolso completo.

3. Este programa y todos los archivos que lo acompañan, datos y materiales son distribuidos "tal cual" y sin garantías de ningún tipo, ya sean expresas o implícitas, salvo las requeridas por ley. Si tiene la intención de confiar en este software en situaciones críticas, es esencial que lo pruebe completamente antes de usarlo, instalar sistemas redundantes y debe usted asumir cualquier riesgo.

4. No nos hacemos responsables por ninguna pérdida o daño que surja por el uso de este software incluyendo, pero sin limitar, cualquier pérdida especial, incidental, o consecuente. Toda su compensación contra nosotros por todas las reclamaciones se limita a la recepción de un reembolso total por la cantidad que usted pagó por el software.

5. Este software no debe ser usado bajo ninguna circunstancia en donde exista el riesgo que un error de este software pudiera conllevar a lesiones físicas o incluso la muerte. Este software no debe ser usado si usted no hace copias de seguridad de su equipo regularmente, o no tiene un software antivirus y un firewall instalado en su equipo, o mantiene datos confidenciales sin cifrar en su equipo. Usted acepta indemnizarnos por cualquier reclamo relacionado con dicho uso.

6. Es posible hacer copias o distribuir el archivo de instalación de este programa en su forma original sin alteraciones, pero no se podrá, bajo ninguna circunstancia, distribuir código de registro alguno para ninguno de nuestros programas sin el permiso expreso y por escrito. El usuario que así proceda y distribuya un código de registro del software, se hará responsable de pagar el precio total de la compra por cada ubicación donde ocurra dicho uso no autorizado.

7. El uso de los datos recolectados por el software está sujeto a la Declaración de Privacidad de NCH Software que permite la recolección automática y anónima del uso de estadísticas en circunstancias limitadas.

8. Ley Aplicable. Si usted reside en los Estados Unidos, su relación es con NCH Software, Inc, una compañía de los Estados Unidos, y este acuerdo está gobernado por las leyes y los tribunales de Colorado. Si usted reside en cualquier otro lugar del mundo fuera de los Estados Unidos, su relación es con NCH Software Pty Ltd, una compañía Australiana, y este acuerdo está gobernado por las leyes y los tribunales del Territorio de la Capital Australiana. Los mencionados tribunales mantendrán jurisdicción exclusiva sobre cualquier disputa entre usted y nosotros, sin importar la naturaleza de la disputa.

9. Para Clientes de los Estados Unidos Únicamente: Acuerdo de Arbitraje y Renuncia de Acción de Clase: POR FAVOR LEA ESTO CUIDADOSAMENTE. ESTO PODRÍA AFECTAR SUS DERECHOS.

Si usted reside en los Estados Unidos, NCH Software y usted acuerdan arbitrar todas las disputas y reclamaciones entre nosotros. Este acuerdo de arbitraje tiene como objetivo ser interpretado en líneas generales. Las referencias a "NCH" "usted" y "nosotros" incluyen nuestras respectivas subsidiarias, afiliados, agentes, empleados, predecesores en interés, sucesores y designados. Este acuerdo de arbitraje no le impide llevar asuntos a la atención de las agencias locales, estatales o federales de los Estados Unidos. Estas agencias pueden, si la ley lo permite, buscar ayuda en su nombre contra nosotros. Este Acuerdo evidencia una transacción de comercio interestatal, y por lo tanto La Ley Federal de Arbitraje rige la interpretación y aplicación de esta disposición. Esta disposición de arbitraje se mantendrá en vigor con posterioridad a la terminación de este Acuerdo.

La parte que intenta buscar arbitraje debe primero enviarle a la otra, por correo certificado, una Notificación de Disputa ("Notificación"). La Notificación para NCH debe ser enviada a la siguiente dirección:

Legal Department NCH Software, Inc. 6120 Greenwood Plaza Blvd, Ste 120 Greenwood Village CO, 80111 USA

("Dirección de Notificación"). La Notificación debe (a) describir la naturaleza y las bases de la reclamación o disputa; y (b) establecer la reparación específica esperada. Si NCH y usted no llegaran a un acuerdo para resolver la disputa dentro de 30 días después que la Notificación es recibida, usted o NCH podrían iniciar un proceso de arbitraje. La cantidad de cualquier oferta para el convenio, hecha por NCH o por usted, no debe ser divulgada al árbitro.

A. El arbitraje estará sujeto a las Reglas de Arbitraje Comercial y Procedimientos Suplementarios para las Disputas Relacionadas con Consumidores (colectivamente, "Reglas de la AAA") de la Asociación de Arbitraje Americana ("AAA"), según la modificación en este Acuerdo, y será administrado por la AAA. Las Reglas de la AAA están disponibles en línea en adr.org, o llamando a la AAA al 1-800-778-7879, o escribiendo a la Dirección de Notificación. El árbitro está obligado por los términos de este Acuerdo. Todos los asuntos serán decididos por el árbitro, incluyendo asuntos relacionados al alcance y al cumplimiento de la disposición de arbitraje. A menos que NCH y usted lo acuerden de otra manera, todas las audiencias de arbitraje tendrán lugar en Greenwood Village, Colorado. Si su reclamación es de 10.000\$ o menos, estamos de acuerdo en que usted puede elegir si el arbitraje se llevará a cabo únicamente sobre la base de documentos presentados al árbitro, a través de una audiencia telefónica, o a través de una audiencia en persona como lo establecen las reglas de la AAA. Si su reclamación es mayor a 10.000\$, el derecho a una audiencia será determinado por las Reglas de la AAA. Independientemente de la forma en que se lleve a cabo el arbitraje, el árbitro deberá emitir una decisión fundamentada por escrito. NCH pagará todos los gastos de presentación, administración y arbitraje de la AAA por cualquier arbitraje iniciado de acuerdo con los requerimientos de la notificación arriba mencionados. Si, sin embargo, el árbitro encuentra que la sustancia de su reclamación o la compensación deseada en la Demanda es frívola o formulada con un propósito inapropiado, entonces el pago de todos esos gastos se regirán por las Reglas de la AAA. En tal caso, usted acepta reembolsar a NCH por todos los fondos desembolsados previamente por este, que de lo contrario usted tenía la obligación de pagar bajo las Reglas de la AAA. Además, si usted inicia un arbitraje en el cual usted trata de conseguir más de 75.000\$ en daños y perjuicios, el pago de estos honorarios se regirá por las reglas de la AAA.

B. El árbitro puede otorgar una medida declarativa o una medida cautelar solamente en favor de la parte individual que solicita el alivio y solo en la medida en que sea necesario para proporcionar alivio justificado por la reclamación individual de esa parte. USTED Y NCH ACEPTAN QUE CADA UNO PUEDE TRAER RECLAMACIONES CONTRA EL OTRO SOLO EN SU O SUS CAPACIDADES INDIVIDUALES, Y NO COMO DEMANDANTE O MIEMBRO DE CLASE EN NINGUNA ACCIÓN DE CLASE O REPRESENTANTIVA DE UN ACTO PROCESAL. Además, a menos que tanto usted como NCH acuerden lo contrario, el árbitro no podrá consolidar reclamaciones de más de una persona, y no podrá de otra manera presidir ninguna forma de acción de clase o representativa. Si esta disposición específica es inaplicable, entonces la totalidad de esta disposición de arbitraje quedará nula y sin efecto.

C. No obstante a cualquier disposición en este Acuerdo de lo contrario, acordamos que si NCH hace algún cambio futuro a esta disposición de arbitraje (otra adicional a un cambio a la Dirección de Notificación) usted puede rechazar cualquier cambio enviándonos una notificación por escrito dentro de los 30 días del cambio a la Dirección de Notificación de Arbitraje proporcionada anteriormente. Al rechazar cualquier cambio futuro, usted está de acuerdo en que usted arbitrará cualquier disputa entre nosotros de acuerdo con el lenguaje de esta disposición.

D. Para denegar este Acuerdo de Arbitraje y la Renuncia de Acción de Clase, envíe una Notificación de Denegación a la Dirección de Notificación indicando "Estoy eligiendo optar por no participar en el Acuerdo de Arbitraje y Renuncia de Acción de Clase contenidos en los Términos Legales aplicables a mi compra de un producto de NCH." Su Notificación de Denegación debe incluir la fecha y el comprobante de compra. La Notificación de Denegación debe estar matasellada a más tardar treinta (30) días después de la fecha de compra. Se debe enviar una Notificación de Denegación separadamente por cada producto comprado.

# **Proceso de autorización para Google en Windows XP y Vista**

Se requieren pasos adicionales para dar a Prism autorización para cargar en Google Drive y / o YouTube cuando se ejecuta en Windows XP o Windows Vista:

- 1. Presione **Autorizar...** en la ventana **Autorización** .
- 2. En la página web que se abre, conéctese a su cuenta Google, si es requerido.
- 3. Confirme que autoriza a Prism a acceder a las funciones solicitadas.
- 4. Copie el **Código de autorización** proporcionado por Google y péguelo en el diálogo **Confi rmar autorización** en Prism.
- 5. Presione **Listo** para confirmar que la autorización está completa.

# **Finalizar un proyecto - Compartir un vídeo**

#### **Compartir un vídeo**

Puede compartir o cargar su vídeo a cualquiera de los siguientes servicios:

- Dropbox
- Vimeo
- Flickr
- Google Drive
- Microsoft OneDrive
- Twitter
- YouTube

### **Restablecer credenciales de cuenta - Restablecer cuenta**

Si ha iniciado sesión en una de sus cuentas de nube o redes sociales en Prism para cargarla fácilmente en la nube, use el cuadro de diálogo **Restablecer credenciales de cuenta** para cerrar sesión en su cuenta. Se puede acceder a este cuadro de diálogo en el cuadro de diálogo Opciones en la pestaña Redes sociales. Haga clic en el botón **Restablecer/Cerrar** 

**sesión desde cuentas conectadas** . A continuación, seleccione la cuenta que desea restablecer de la lista y haga clic en Aceptar.

Para obtener más información sobre las redes sociales y las cuentas en la nube disponibles para su uso en Prism para compartir videos, haga clic en los siguientes enlaces:

- Dropbox
- Vimeo
- Flickr
- Google Drive
- Microsoft OneDrive
- **Twitter**
- YouTube

### **Referencias de pantalla - Velocidad de fotogramas personalizada**

Este cuadro de diálogo le permite configurar la velocidad de fotogramas (número de fotogramas por segundo) para su video.

En el cuadro de diálogo de la velocidad de fotogramas personalizados que aparece introduzca la velocidad de fotogramas y presione 'aceptar'.

### **Referencias de pantalla - Resolución personalizada**

Este cuadro de diálogo le permite configurar la resolución de su video durante el guardado. En el cuadro de diálogo de la resolución personalizada que aparece introduzca la altura y anchura en píxeles y presione 'aceptar'.

# **Referencias de pantalla - Vista previa de vídeo**

El cuadro de diálogo de vista previa tiene cinco botones:

- **Volver al principio (Inicio)**: al hacer clic aquí, regresará al comienzo del video. Es como un rebobinado instantáneo al inicio de su video.
- **Retroceder (flecha izquierda)**: al hacer clic en este botón, usted se moverá un poco más atrás en el video. Es como presionar "Rebobinar" en su reproductor de vídeo, y luego presionar "Pausa" de inmediato.
- **Reproducir/Pausar (espacio)**: este botón es similar a los botones Reproducir y Pausa de su reproductor de vídeo. Al presionar Reproducir comenzará la reproducción del vídeo, y al hacer clic nuevamente se pausará la reproducción del video.
- **Adelantar (flecha derecha)**: al hacer clic en este botón, usted avanzará un poco en el video. Es como presionar "Avanzar rápido" en un reproductor de video, y luego presionar inmediatamente "Pausa".
- **Ir a final (final)**: al hacer clic, se moverá hasta el final del vídeo. Es como un avance instantáneo hasta el final de su vídeo.

Debajo del vídeo está la línea de tiempo. Puede hacer clic en cualquier posición en la línea de tiempo para ir instantáneamente a ese momento del vídeo. Es como rebobinar o avanzar rápido instantáneamente hasta que alcanza esa posición en la película. También puede arrastrar la línea roja del cursor en la línea de tiempo, para mirar mientras el vídeo retrocede o avanza rápido.

Existen 3 tipos de vista previa disponible:

- **Ajustar a ventana**: Este es el modo predeterminado. El tamaño del vídeo se cambia para ajustarse al área de la vista previa. Si la ventana es más corta que la altura predeterminada después de seleccionar este modo, la altura de la ventana se incrementará al valor predeterminado. El modo cambia automáticamente a este una vez que la ventana cambia de tamaño (por ej., arrastrando el borde de una ventana).
- **Ajustar a pantalla**: La ventana se estira para rellenar toda el área disponible en la pantalla y el vídeo cambia de tamaño para ajustarse al área de la vista previa.
- **Tamaño actual**: La ventana cambia de tamaño de manera que el área de la vista previa iguala el tamaño actual del vídeo. Si el tamaño del vídeo es más grande que el área disponible (por ej., 1080p vídeo en una pantalla de 720p), el modo del vídeo será cambiado automáticamente a **Ajustar a pantalla**.

También puede presionar **Alt + Enter** para cambiar a modo de pantalla completa.

# **Referencias de pantalla - GIF Encoding Settings**

Seleccione la calidad de su GIF en la lista desplegable **Calidad.** La calidad de salida baja se convertirá más rápido. La calidad de salida alta tardará más tiempo en convertirse. Seleccione la casilla de **Repetición** si desea que su GIF se repita sin fin.

### **Referencias de pantalla - Custom Resolution**

Este cuadro de diálogo le permite configurar la resolución para su vídeo cuando lo guarda. Para establecer una resolución personalizada, presione el botón 'guardar' en la barra de herramientas y seleccione el disco: Las opciones para hacer disco de datos, equipo/datos, dispositivo portátil, secuencia de imagen, o 3D estereoscópico. Desde el menú desplegable en 'resolución', seleccione 'personalizado'.

En el cuadro de diálogo de la resolución personalizada que aparece introduzca la altura y anchura en píxeles y presione 'aceptar'.

Si la casilla de verificación **Conservar relación de aspecto** está disponible, puede marcarla para mantener la misma relación de aspecto al cambiar el ancho o el alto.

### **Referencias de pantalla - Custom Frame Rate**

Este cuadro de diálogo le permite establecer la velocidad de los fotogramas (número de fotogramas por segundo) para su vídeo. Para establecer una velocidad de fotogramas personalizada, presione el botón 'guardar' en la barra de herramientas y seleccione una de las opciones de discos: hacer disco de datos, equipo/datos, dispositivo portátil o 3D estereoscópico. Desde el menú desplegable de la velocidad de fotogramas, seleccione personalizado.

En el cuadro de diálogo de la velocidad de fotogramas personalizados que aparece introduzca la velocidad de fotogramas y presione 'aceptar'.

La velocidad de fotogramas predeterminada es **Velocidad de fotogramas variable (VFR),** pero el cuadro de diálogo le permite al usuario seleccionar **Velocidad de fotogramas constante (CFR)** seleccionando la casilla **Velocidad de fotogramas constante.**

### **Referencias de pantalla - Select Stream**

Seleccionar una secuencia de audio **Secuencia de audio:** Seleccione una secuencia de audio desde el archivo **No preguntar otra vez** Suprimir el cuadro de diálogo para seleccionar secuencias de audio

# **Referencias de pantalla - Video Effects**

El cuadro de diálogo Efectos de vídeo le permite añadir efectos a su vídeo y realizar ediciones sencillas antes de realizar la conversión. Abra el cuadro de diálogo Efectos de vídeo haciendo clic en el botón Efectos en la parte inferior de la pantalla principal de Prism.

- Seleccione 'Aplicar a archivos seleccionados' para aplicar efectos solamente a archivos seleccionados.
- Seleccione 'Aplicar a todos los archivos' para aplicar efectos a todos los archivos en la lista de archivos.

#### **Cambio de color**

- Ajuste las configuraciones de brillo, contraste y gamma del vídeo arrastrando los controles deslizantes correspondientes a la izquierda o derecha.
- Aplique filtros de color al vídeo seleccionando un filtro desde la lista desplegable.
- Oprima el botón 'Restablecer' para restablecer a las configuraciones de color originales.

#### **Texto**

- Utilic[e los botones de alineación hacia la derecha, el centro o la izquierd](http://www.nch.com.au/kb/10291.html)a para justificar el texto, o para alinearlo verticalmente a la parte superior, central o inferior del vídeo.
- Escriba texto para crear un título o una leyenda para el vídeo. Escriba cualquier combinación de %YYYY%, %MM%, %DD%, %HH%, %MIN% or %SS% to Inserte el año actual, el mes, el día, la hora, el minuto o el segundo. Escriba %time% or %timenoms% to Inserte el tiempo absoluto de vídeo.
- Haga clic en el botón fuente para seleccionar una fuente, estilo de fuente, tamaño, efectos de texto, color y para ver una muestra del texto.
- Elija un color para el texto y para el fondo directamente detrás del texto.
- Para mostrar la fecha y la hora de la grabación original como una superposición de texto en el vídeo convertido, seleccione la casilla de verificación situada junto a "Mostrar la marca de tiempo original del vídeo". La fecha y la hora originales solo se mostrarán si se incluyen en los metadatos del archivo. La parte de tiempo de fecha-hora solo es compatible con los formatos MKV/WebM y ASF/WMV. Para obtener más información sobre cómo ver o editar sus metadatos, consulte la

#### Página de ayuda del editor de etiquetas.

● Haga clic en el botón "restablecer valores predeterminados" para eliminar el texto y restablecer la configuración original.

Nota: cualquier texto añadido aparecerá durante toda la duración del vídeo.

#### **Rotar y Voltear**

- Puede rotar su vídeo en 90, 180 o 270 grados presionando los botones para rotar.
- Marque Voltear horizontalmente y/o Voltear verticalmente para darle vueltas a su vídeo.
- Oprima el botón 'Restablecer' para desactivar el efecto de rotación.

#### **Marca de agua**

- Habilitar Si esta casilla está marcada, se aplicará esta imagen de marca de agua en todas las conversiones futuras.
- Botón 'examinar' y nombre de imagen Presione el botón para buscar y elegir una imagen para la marca de agua. Cuando haya seleccionado una imagen para la marca de agua, el nombre del archivo de la imagen aparecerá al lado del botón 'examinar'.
- Tamaño(%)- Mueva para ajustar el tamaño de la imagen de marca de agua. El tamaño máximo no superará la altura o anchura posterior a la conversión de la imagen convertida.
- Filtro Seleccione "píxeles cuadrados nítidos" (lo mejor para imágenes de baja resolución), o "píxeles suaves desenfocados" (lo mejor para imágenes fotográficas y escaneadas).
- Opacidad(%) Mueva para reducir la opacidad de la imagen de la marca de agua y aumentar la visibilidad del vídeo convertido detrás de la imagen de la marca de agua.
- Alineación Haga clic en los botones de cuadrícula 3x3 para alinear la imagen de marca de agua en distintos puntos de ajuste en su vídeo convertido.
- Desplazamiento horizontal (%) Desplazamiento interior desde el borde izquierdo o derecho. Sólo está disponible si la imagen no está centrada horizontalmente.
- Desplazamiento vertical (%) Desplazamiento interior desde el borde superior o inferior. Sólo está disponible si la imagen no está centrada verticalmente.
- Oprima el botón 'Restablecer' para quitar la marca de agua y restablecer a las configuraciones originales.

#### **Editar vídeo**

En la pestaña Editar vídeo hay herramientas para recortar, dividir y recortar el vídeo. A la derecha del cuadro de diálogo verá un reproductor de vídeo con una línea de tiempo y botones de control de reproducción:

- Reproducir/pausar el vídeo**(Mayús + Espacio)** .
- Retroceder paso a paso**(Ctrl+Flecha izquierda)** le permite mover la video posición al fotograma de vídeo anterior.
- Avanzar paso a paso**(Ctrl+Flecha derecha)** le permite mover la video posición al fotograma de vídeo siguiente.
- Al arrastrar el cursor de la línea de tiempo o hacer clic en la línea de tiempo cambiará la posición del video.

**Recortar** Para recortar su video arrastre los marcadores **Inicio** y **Fin** a las posiciones deseadas de salida del vídeo. El marcador de inicio es rojo y el marcador de fin es azul. Al presionar el botón **Aceptar** se aplicará el efecto de recorte y se cerrará el diálogo, Su vídeo de salida contendrá solo la región de vídeo seleccionada. Los siguientes botones están relacionados con la herramienta Recortar:

- **[ Inicio(Ctrl + ,)** establece el marcador de inicio en la posición actual del cursor del reproductor de video. También puede ingresar un código de tiempo exacto en el control de edición al lado del botón [Inicio y presionar **Enter/Intro** para cambiar la posición del marcador **Inicio** .
- **] Fin (Ctrl + .)** establece el marcador final en la posición actual del cursor del reproductor de vídeo. También puede ingresar un código de tiempo exacto en el control de edición al lado del botón ] Fin y presionar **Enter/Intro** para cambiar la posición del marcador **Fin** .

**Dividir.** Para dividir el vídeo, ajuste la posición del cursor del reproductor de vídeo a la posición de división deseada y pulse el botón **Dividir (Ctrl + S).** Se añadirán dos nuevos archivos al cuadro de diálogo principal de Prism y a la carpeta de salida en el mismo formato que el vídeo original. Se llamarán nombrearchivo\_1, nombrearchivo\_2, etc. Si desea recortar y dividir el vídeo, debe seleccionar la región de recorte (establecer marcadores de **inicio** y **fin**

antes de hacer clic en el botón Dividir. El vídeo siempre se dividirá en 2, si quiere dividir un vídeo en más de 2 secciones, tendrás que dividir el vídeo creado por su primera división en segmentos adicionales.

**Cortar.** Use el corte para quitar un borde de un clip de imagen, barras negras de un vídeo o para centrarse en una parte del vídeo. Para recortar el vídeo, ajuste los parámetros Izquierda (X1), Arriba (Y1), Derecha (X2) o Abajo (Y2) moviendo los controles deslizantes para recortar píxeles desde ese borde del clip. Utilice el menú desplegable Restricción si desea seleccionar la relación de aspecto de su video y mantener esas proporciones mientras recorta. El borde punteado en la vista previa mostrará el recorte. El recorte se aplicará a su video convertido. También puede editar el corte en la vista previa. Pase el mouse sobre uno de los cuadrados en el borde, vendrá una flecha de doble cara, luego haga clic y arrastre para ajustar los bordes. Para mover el recorte, coloque el mouse en el centro del área recortada y se convertirá en una flecha de cuatro lados, haga clic y arrastre para mover el área recortada.

**Velocidad (%).** Para ajustar la velocidad de su video, configure el parámetro Velocidad por encima / por debajo de 100% to aumentar / disminuir la velocidad de video.

Haga clic en el botón 'Restablecer valores predeterminados' para deshabilitar el recorte, eliminar el corte de tamaño y restablecer la velocidad a la normalidad.

Para herramientas adicionales de edición de vídeo, le recomendamos que pruebe VideoPad , editor de vídeo haciendo clic en el enlace Editar su vídeo ahora. Diseñado para ser intuitivo, VideoPad es un editor de vídeo muy completo para crear vídeos con calidad profesional en solo minutos. La creación de vídeos nunca fue tan fácil.

### **Referencias de pantalla - JPEG Codec Settings**

Seleccione una calidad de codificación JPEG:

- Mejor (100%). Compresión sin pérdida. La tasa de compresión es muy baja.
- Alto (85%). Alta calidad. La tasa de compresión es baja.
- Promedio (70%). La calidad es promedio. La tasa de compresión es normal.
- Bajo (50%). Baja calidad. La tasa de compresión es alta.
- Muy bajo (30%). La calidad es muy baja. La tasa de compresión es muy alta.

### **Referencias de pantalla - PNG Codec Settings**

Seleccione una calidad de codificación PNG:

- Mejor: usa compresión sin pérdidas (archivo grande)
- Normal: usa una paleta de 8 bits (máximo 256 colores)
- Bajo: usa una paleta de 4 bits (máximo 16 colores)
- Malo: usa una paleta de 1 bit (máximo 2 colores)

### **Referencias de pantalla - Speech Recognition Settings**

Switch utiliza un motor de reconocimiento de voz para generar una aproximación aproximada de las palabras pronunciadas en un archivo de audio. Elija un motor y un perfil de la lista.

# **Referencias de pantalla - Opciones ~ Sobrescribir**

En las Opciones~pestaña 'sobrescribir' es donde especifica lo que Prism va a hacer cuando crea un archivo de vídeo nuevo, pero encuentra que ya existe el nombre del archivo. Las opciones son:

● **Preguntar qué hacer:** Prism le preguntará si desea sobrescribir el archivo existente o no.

- **Sobrescribir el archivo:** Prism sobrescribirá el archivo existente con el archivo nuevo.
- **No convertir el archivo original:** Prism cancelará la conversión del archivo original.
- **Anular conversiones de archivo:** Prism cancelará todas las conversiones de archivos subsiguientes.
- **Anexar número al nombre de archivo:** Prism creará automáticamente un nombre de archivo nuevo anexando un número al nombre del archivo original. Puede usar este campo de formato para especificar un patrón para los nuevos nombres de archivo. Use los macros %filename% y %number% como un marcador de posición para el nombre de archivo original y el número generado.

### **Referencias de pantalla - Opciones ~ Conversiones**

**Archivos y formatos** Desde la sección 'formatos y archivos', especifique lo que pasará si le comunica a Prism que convierta un archivo en el mismo formato que ya tiene (es decir, de avi a avi).

Las opciones son:

- **Convertir de todos modos:** Seleccione esta opción si está cambiando el códec, resolución o la velocidad de bits de un archivo durante la conversión.
- **Copiar el archivo directamente a la carpeta de destino:** Al seleccionar esta opción se copia el vídeo a la carpeta de salida sin convertirlo.
- **No convertir:** Seleccione esta opción si no desea que la duplicación de las conversiones de formato ocurran.

Eliminar archivo de origen después de la conversión

Marque esta casilla si desea que Prism quite el archivo de origen después de una conversión exitosa.

Eliminar archivos temporales parcialmente convertidos (al cancelar conversión) Marque esta casilla si desea que Prism elimine los archivos de salida temporales si el proceso de conversión es cancelado.

Truncar la pista de audio al final del vídeo para que el vídeo/audio tengan la misma duración Al marcar esta casilla se garantiza que la pista de vídeo/audio convertida tendrá la misma duración. Si desea que toda la pista de audio sea procesada en lugar de ser truncada al final del vídeo, desmarque la casilla.

El vídeo convertido desde una imagen fija debería tener una duración de El número aquí, en segundos, es la duración que se les dará a las imágenes fijas al ser convertidas en cualquier formato de vídeo.

#### **Errores**

Desde la sección 'errores', especifique lo que desea hacer si se detecta un error durante el proceso de conversión.

Las opciones son:

- **Ignorar el error y continuar convirtiendo otros archivos:** Prism omitirá el error y continuará con la conversión de los archivos seleccionados.
- **Anular conversiones de archivo:** Prism interrumpirá la conversión después que todas las conversiones en proceso terminen.

#### **Opciones de descodificador**

#### Usar descodificador FFMPEG

Configure Prism para que use su códec integrado en lugar del DirectShow para descodificar el archivo. Algunas veces esto puede ayudar a descodificar archivos que no pueden ser adecuadamente descodificados por DirectShow. Si esta opción está seleccionada, se le pedirá que descargue el componente del códec necesario desde el sitio web de NCH.

#### Idioma preferido en DVD

Seleccione el idioma que prefiera para el contenido del DVD. Prism usará esta configuración para elegir un idioma al convertir DVD. Estos son los códigos para los idiomas más populares:

- **ES** Español
- **ZH** Chino
- **ES** Español
- **JP** Japonés
- **FR** Francés
- **DE** Alemán
- **PT** Portugués
- **AR** Árabe
- **KO** Coreano
- **IT** Italiano
- **SV** Sueco

#### **Acceso a la ventana**

#### Convertir en segundo plano

Puede configurar Prism para poder mover / minimizar su ventana mientras la conversión está en curso marcando esta casilla de verificación.

### **Referencias de pantalla - Opciones ~ General**

En las Opciones~pestaña 'general' es donde se establecen las opciones generales de conversión para Prism.

#### **Proceso de conversión**

- Ejecutar con prioridad baja Prism se ejecutará con una prioridad más baja. Seleccione esta opción si desea continuar usando otros programas mientras que Prism convierte vídeos.
- Cantidad de conversiones simultáneas Establezca el número de archivos que desea convertir al mismo tiempo

#### **Menú contextual**

Añadir Prism al menú contextual del Explorador de Windows seleccionar esta opción se añade 'convertir con Prism' al menú contextual (botón derecho del ratón) del Explorador de Windows.

#### **Otros**

- Duración de la vista previa (segundos): especifique la duración de la vista previa en segundos.
- Reproducir sonido al finalizar el proceso de conversión: seleccione esta opción si desea que se reproduzca un sonido corto cuando finalice el proceso de conversión.
- Llevar la ventana de Prisma al frente cuando finalice el proceso de conversión: seleccione esta opción para que la ventana de Prisma aparezca al frente cuando finalice el proceso de conversión.
- Solicitar confirmación de eliminación de archivos: seleccione esta opción para agregar un mensaje cada vez que se haga clic en eliminar archivo
- Aplique efectos adicionales en cada conversión hasta que se borre manualmente

### **Referencias de pantalla - Opciones ~ Propiedades del archivo**

La pestaña Opciones ~ Propiedades del archivo es donde puede especificar los valores predeterminados de metadatos.

También puede realizar cambios de metadatos desde el Editor de etiquetas. Los cambios realizados en el Editor de etiquetas suplantan los valores predeterminados en el cuadro de diálogo Opciones. Para abrir el Editor de etiquetas, utilice el método abreviado Alt + T o haga clic derecho sobre un archivo y seleccione Editor de etiquetas desde el menú contextual.

La pestaña de propiedades del archivo incluye las siguientes etiquetas:

- **Comentario:** contiene comentarios generales sobre el archivo o el asunto del archivo.
- **Editado por:** contiene el nombre de la persona o el paquete de software utilizado para crear el archivo.
- **Codificado por:** contiene el nombre del software o biblioteca que codificó el contenido. El valor de esta etiqueta solo se puede cambiar en la versión registrada de Prism.
- **Productor:** contiene el nombre del productor del contenido.
- **Derechos de autor:** contiene un mensaje de derechos de autor para el contenido. El texto de un mensaje de derechos de autor no se ajusta a ninguna norma. Las empresas individuales pueden usar cualquier formato que sea apropiado.
- **Si la etiqueta de título está vacía, use el nombre de archivo:** De forma predeterminada, se utilizará el nombre del archivo como título del archivo.
- **Utilice la fecha de creación del archivo como valor de la etiqueta Create Date:** Se registrará la fecha de creación del archivo.

Nota: La etiqueta Create Date no es lo mismo que la etiqueta Create Date Time, que está determinada por el sistema y no es editable.

### **Referencias de pantalla - Opciones ~ Redes sociales**

Si ha iniciado sesión en una de sus cuentas de nube o redes sociales en Prism para cargarla fácilmente en la nube, use el cuadro de diálogo Restablecer credenciales de cuenta para cerrar sesión en su cuenta. Se puede acceder a este cuadro de diálogo en el cuadro de diálogo Opciones en la pestaña Redes sociales. Haga clic en el botón **Restablecer/Cerrar** 

**sesión desde cuentas conectadas** . A continuación, seleccione la cuenta que desea restablecer de la lista y haga clic en Aceptar.